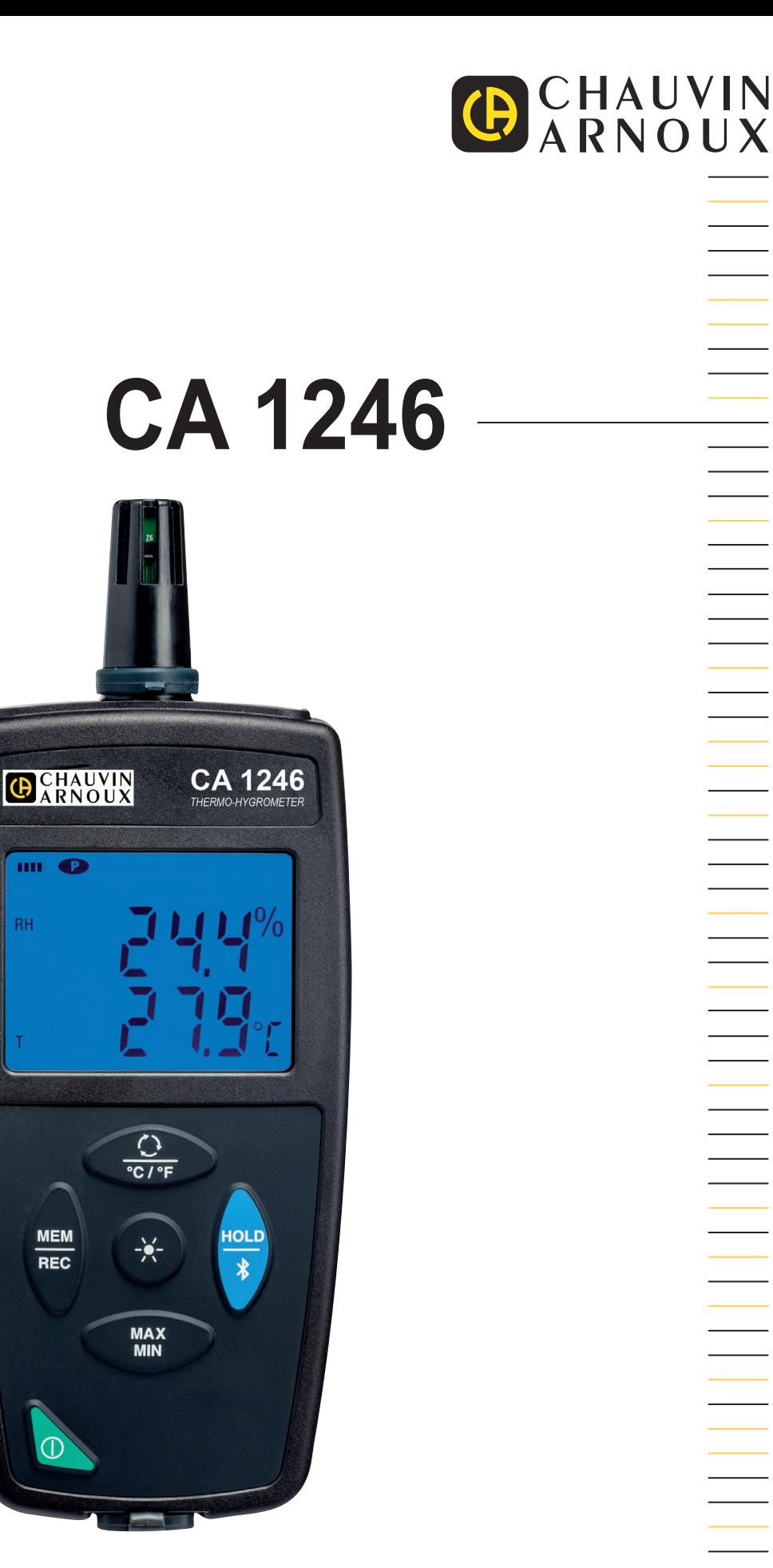

# **Lämpö-kosteusmittari**

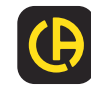

Kiitos, että olet ostantut **CA 1246 lämpö-kosteusmittarin.** Parhaiden tulosten saavuttamiseksi:

- **Lue** nämä käyttöohjeet huolella,
- **Noudata** annettuja käyttöohjeita.

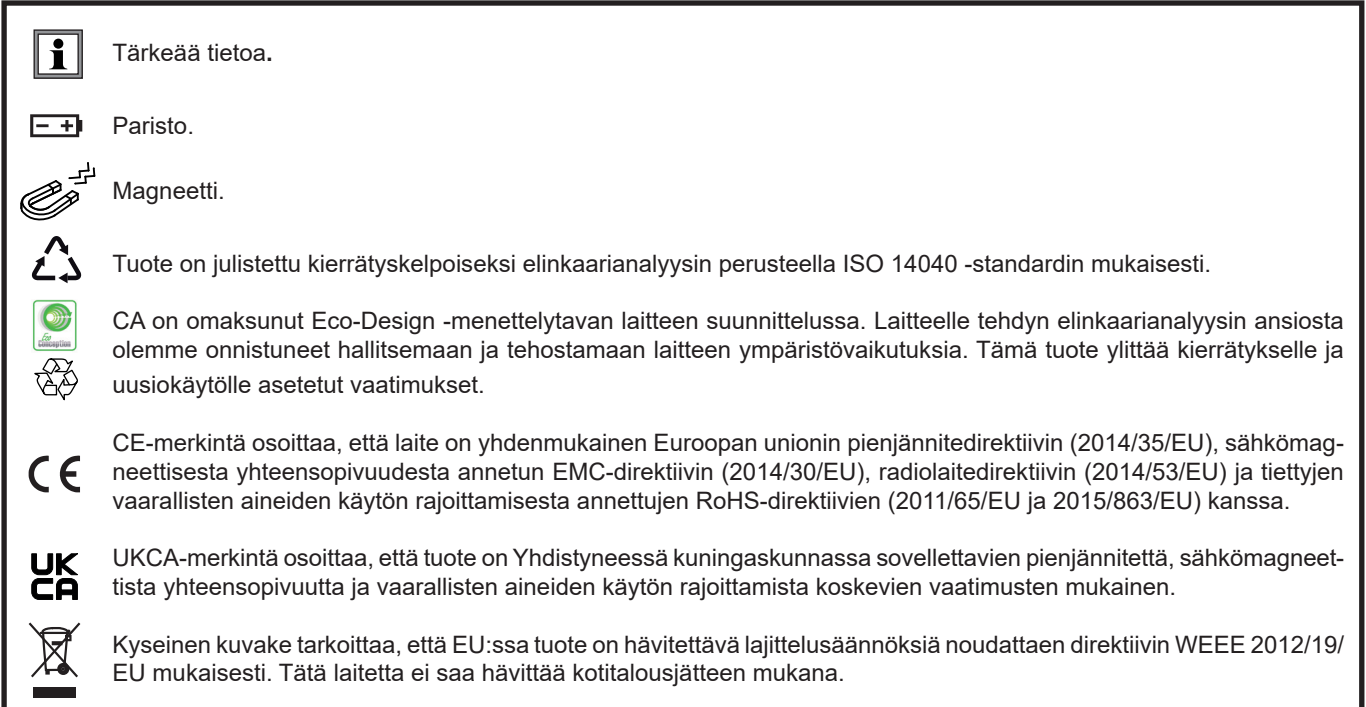

# **VAROTOIMET**

Laite on turvallisuusstandardin IEC/EN 61010-2-030 ja BS EN 61010-2-030:n mukainen enintään 5 V:n jännitteen osalta (suhteessa maahan). Turvallisuusohjeiden laiminlyöminen voi johtaa mahdollisiin sähköiskuihin, tulipaloihin, räjähdyksiin ja vaurioittaa laitetta tai mittauskohdetta.

- Käyttäjän ja/tai esimiehen tulee huolellisesti lukea läpi ja sisäistää käyttöä varten annetut turvallisuusohjeet. Vahva tuntemus ja tietämys sähköisistä vaaroista ovat oleellisia käytettäessä kyseistä laitetta.
- Noudata käyttöolosuhteiden rajoituksia, eli lämpötilaa, kosteutta, korkeutta, saastumisastetta ja käyttöpaikkaa.
- Älä käytä laitetta jos se vaikuttaa vioittuneelta, puutteelliselta tai huonosti suljetulta.
- Tarkista koteloinnin kunto ennen jokaista käyttökertaa. Jokainen eristykseltään vioittunut osa tulee vaihtaa täysin virheettömään.
- Kaikenlainen vianmääritys sekä kalibrointi tulee tehdä pätevän ja valtuutetun henkilön toimesta.

# SISÄLLYSLUETTELO

![](_page_2_Picture_7.jpeg)

### <span id="page-3-0"></span>**1.1. TOIMITUKSEN SISÄLTÖ**

#### **Lämpö-kosteusmittari CA 1246**

Toimitetaan pahvilaatikossa, jossa on:

- 3 AA tai LR6-alkaliparistoa, ■ µUSB -kaapeli,
- monikielinen pikaopas,
- käyttöturvallisuustiedote,
- testiraportti,
- kantolaukku.

# <span id="page-3-1"></span>**1.2. LISÄVARUSTEET**

- Suolapatruuna 33% RH
- Suolapatruuna 75% RH
- MultiFix-kiinnike.
- Kantolaukku.
- USB-Bluetooth -adapteri.
- USB-verkkoadapteri µUSB-kaapelilla.
- Suojakotelo.
- DataView ohjelma.

# **1.3. LISÄOSAT**

■ µUSB -kaapeli

Lisävarusteet ja varaosat löytyvät kotisivuiltamme: [www.chauvin-arnoux.fi](http://www.chauvin-arnoux.fi)

![](_page_3_Picture_21.jpeg)

![](_page_3_Picture_22.jpeg)

### <span id="page-4-1"></span><span id="page-4-0"></span>**1.4. PARISTOJEN ASETTAMINEN**

![](_page_4_Figure_1.jpeg)

### <span id="page-5-0"></span>**2.1. CA 1246**

![](_page_5_Figure_2.jpeg)

# <span id="page-6-0"></span>**2.2. LAITETOIMINNOT**

CA 1246 on lämpö-kosteusmittari. Laitetta käytetään lämpötilan mittaamiseen alueella -10… +60°C ja suhteellista kosteutta alueella 3… 98% RH.

Tämä laite on helppokäyttöinen. Laite omaa monipuoliset käyttöominaisuudet ja se kykenee:

- esittämään lämpötilan muodossa °C tai °F,
- tallentamaan minimin ja maksimin tietyn ajanjakson aikana,
- tallentamaan saadut mittausarvot,
- kommunikoimaan PC:n kanssa USB-yhteyden kautta,
- kommunikoimaan PC:n, älypuhelimen tai tabletin kanssa Bluetooth-yhteyden kautta.

Data Logger Transfer -ohjelma voidaan asentaa PC:lle. CA Environmental Loggers –sovellus voidaan asentaa älypuhelimelle tai tabletille. Molempia käytetään laitteen asetusten määrittämiseen ja tallennettujen mittausarvojen hakemiseen.

## **2.3. ON/OFF -NÄPPÄIN**

Laite käynnistetään painamalla pitkään  $\Phi$ -näppäintä.

Laite sammutetaan painamalla pitkään  $\Phi$ -näppäintä laitteen ollessa käynnissä. Laitetta ei kuitenkaan voi kytkeä pois päältä tallennuksen ollessa käynnissä.

![](_page_6_Picture_12.jpeg)

Mikäli laitteen näyttö on käynnistyksen yhteydessä vieressä olevan kuvan mukainen, se tarkoittaa, että käynnissä oleva tallennus keskeytyi äkillisesti sähkökatkon seurauksena.

Mittaustiedostojen palautusprosessin aikana laitteen näyttö on viereisen kuvan mukainen. Mitä pidempi mittaus, sitä pidempi palautus. Palautusprosessin keskeyttäminen johtaa mittaustiedostojen menetykseen.

# **2.4. TOIMINTONÄPPÄIMET**

![](_page_6_Picture_243.jpeg)

# <span id="page-7-0"></span>**2.5. NÄYTTÖ**

![](_page_7_Picture_1.jpeg)

Mikäli laitteelle määritetyt mittausalueet ylitetään, näkyy laitteen näytöllä teksti **OL**.

**<sup>P</sup>** : ilmaisee, että auto-off -toiminto on kytketty pois päältä ja laite on jatkuvassa mittaustilassa. Tämä tapahtuu:

- laitteen tallentaessa, tämän ollessa MAX AVG MIN tilassa, MAP -tilassa tai HOLD -tilassa;
- laitteen ollessa kytkettynä USB-kaapelin kautta joko ulkoiseen virtalähteeseen tai tietokoneeseen tiedonvälitystä varten;
- laitteen kommunikoidessa Bluetooth-yhteyden välityksellä;
- tai auto-off -toiminnon ollessa poissa käytöstä (katso kohta [4.5.3\)](#page-12-0).

<span id="page-8-0"></span>Laitetta voidaan käyttää kahdessa tilassa:

- itsenäinen toimintatila kuvaillaan tässä osiossa,
- tallennustila, jolloin laitehallinta tapahtuu tietokoneella, älypuhelimella tai tabletilla. Tämä toimintatila kuvaillaan seuraavassa osiossa.

# **3.1. LÄMPÖTILAN JA KOSTEUDEN MITTAUS**

- Poista mitta-anturin suojus.
- Paina pitkään  $\Phi$ -näppäintä laitteen käynnistämiseksi.

Laite näyttää ajan ja tämän jälkeen mittausarvon. Aika-asetukset tehdään Data Logger Transfer -ohjelman kautta (katso kohta [4.5.2\)](#page-12-1) tai CA Environmental Loggers -sovelluksen kautta (katso kohta [4.6](#page-13-1)).

![](_page_8_Figure_8.jpeg)

■ Saatujen mittausarvojen esittämiseksi muodossa °F, paina **°C/°F** -näppäintä.

Pidä anturi poissa suun läheisyydestä, jotta kosteuden mittaus ei häiriinny.

Odota, että laitteen näyttö vakaantuu ennen saatujen mittaustulosten tarkastelua.

### **3.2. MUUT TOIMINNOT**

i

■ Muokataksesi näyttöä, paina  $\bigcirc$ -näppäintä. Laite näyttää tämän jälkeen kastepisteen (Dp) sekä suhteellisen kosteuden (RH). Toinen painallus näyttää kastepisteen (Dp) sekä lämpötilan (T). Kolmas painallus palauttaa alkuperäisen näytön.

![](_page_8_Figure_14.jpeg)

Viimeiseksi valittu näyttö tallennetaan, kun laite kytketään pois päältä.

**Suhteellinen kosteus (RH)** ilmaisee, kuinka paljon ilmassa on vettä suhteessa siihen, paljonko kyseisessä lämpötilassa voi maksimissaan olla vesihöyrynä.

**Kastepiste** on alhaisin lämpötila, johon ilma pitäisi jäähtyä, jotta siinä oleva vesihöyry alkaisi tiivistyä.

<span id="page-9-0"></span>Maksimi- ja minimiarvoja voidaan tarkastella painamalla **MAX MIN** -näppäintä. Toinen painallus näyttää maksimiarvon (molemmissa näyttöyksiköissä). Kolmas painallus näyttää minimiarvon. Neljäs painallus palauttaa hetkellisarvot näkyviin. Poistuaksesi MAX AVG MIN -tilasta, paina pitkään **MAX AVG MIN** -näppäintä.

![](_page_9_Figure_1.jpeg)

Painamalla **HOLD** -näppäintä, jäävät saadut mittausarvot näytölle. Toinen painallus vapauttaa näytön.

#### **3.3. MITTAUSTEN TALLENNUS**

- Saatu mittaustulos sekä päivämäärä tallennetaan painamalla lyhyesti **MEM**-näppäintä.
- **REC**–näppäimen pitkä painallus käynnistää tai lopettaa tallennuksen.

Muistin täyttyessä laitteessa näkyy **MEM FULL**. Muisti täytyy tällöin tyhjentää, jotta tallennus voisi jatkua.

Saatujen mittaustulosten tarkastelua ja hallinnointia varten sinun tulee asentaa Data Logger Transfer -ohjelma tietokoneellesi (katso kohta [4.5](#page-11-1)) tai käytettävä älypuhelinta tai tablettia, johon olet asentanut CA Environmental Loggers -sovelluksen (katso kohta [4.6](#page-13-1)).

### **3.4. HÄLYTYKSET**

Voit asettaa hälytyksiä jokaiselle mittaukselle (lämpötila ja suhteellinen kosteus) Data Logger Transfer -ohjelman avulla. Mikäli mittaukselle asetetaan hälytysraja-arvo laitteen ollessa itsenäisessä toimintatilassa, näytetään  $\spadesuit$ -kuvake.

-kuvake vilkkuu, kun määritetty raja-arvo ylittyy.

- ▲ tarkoittaa, että mittaus ylittää määritetyn ylärajan,
- ▼ tarkoittaa, että mittaus alittaa määritetyn alarajan,
- ▼▲ tarkoittaa, että mittaus sijaitsee kahden raja-arvon välissä.

#### **3.5. VIRHEILMOITUKSET**

Laite tunnistaa virheet ja näyttää nämä Er.XX -muodossa. Yleisimpiä virheitä ovat:

Er.01: Laitteiston toimintavirhe havaittu. Jos virhe toistuu usein, laite tulee lähettää huoltoon.

- Er.02: Virhe sisäisessä muistissa. Formatoi muisti Windowsin avulla. Tätä varten laite tulee kytkeä tietokoneeseen laitteen mukana toimitetun µUSB-kaapelin avulla.
- Er.03: Laitteiston toimintavirhe havaittu. Jos virhe toistuu usein, laite tulee lähettää huoltoon.
- Er.04: Tietoliikenneongelma laitteen ja tietokoneen, älypuhelimen tai tabletin välillä. Kytke laite pois päältä ja uudelleen päälle ja nollaa viestintä PC:n, älypuhelimen tai tabletin kanssa.
- Er.05: Ongelma ilmeni Bluetoothia aktivoitaessa. Ota yhteys jälleenmyyjään.
- Er.10: Laitetta ei ole säädetty tai se on säädetty väärin. Laite tulee lähettää takaisin huoltoon.
- Er.11: Laiteohjelmiston päivitys ei ole yhteensopiva laitteen kanssa (laiteohjelmisto on yhteensopiva toisen laitemallin kanssa). Asenna oikea ohjelmisto laitteeseen.
- Er.12: Laiteohjelmiston päivitys ei ole yhteensopiva laitteen elektronisten piirilevyjen kanssa. Asenna uudelleen ohjelmiston aikaisempi versio.
- Er.13: Virhe aikataulutetun tallennuksen kanssa. Tarkista, että laitteen aika-asetukset täsmäävät Data Logger Transfer -ohjelman aika-asetusten kanssa.

<span id="page-10-0"></span>Laitetta voidaan käyttää kahdessa tilassa:

- Itsenäinen toimintatila, jota on kuvailtu edellisessä osiossa,
- tallennustila, jolloin laitehallinta tapahtuu tietokoneella, älypuhelimella tai tabletilla. Tätä toimintatilaa kuvaillaan tässä osiossa.

# **4.1. YHTEYS**

Laite pystyy kommunikoimaan kahdella tavalla:

- USB-yhteyden kautta, µUSB-kaapelin avulla käytettäväksi PC:n ja Data Logger Transfer -ohjelmiston kanssa.
- Langattomalla Bluetooth 4.2 BLE-yhteydellä käytettäväksi älypuhelimen tai tabletin ja CA Environmental loggers -sovelluksen kanssa.

### **4.2. HANKI DATA LOGGER TRANSFER -OHJELMA**

Vieraile kansainvälisillä verkkosivuillamme ja lataa viimeisin versio sovellusohjelmasta: [www.chauvin-arnoux.com](http://www.chauvin-arnoux.com
)

Siirry **Support**-valikkoon ja klikkaa **Download our software** -linkkiä. Kirjoita tämän jälkeen hakukenttään haluamasi laitteen nimi.

Lataa ohjelma ja asenna se tämän jälkeen tietokoneellesi.

Sinulla tulee olla käytössäsi järjestelmänvalvojan oikeudet asentaaksesi Data Logger Transfer -ohjelman tietokoneellesi.

Älä kytke laitetta tietokoneeseen ennen kuin olet asentanut Data Logger Transfer -ohjelman.

### **4.3. USB-YHTEYS**

 $\mathbf{f}$ 

i

Käynnistä laite painamalla pitkään  $\Phi$ -näppäintä.

Kun Data Logger Transfer -ohjelma on asennettu, kytke laite tietokoneeseen.

![](_page_10_Picture_17.jpeg)

Laitetta käsitellään USB-muistina ja sen sisältöä on mahdollista tarkastella. Tarkastellaksesi saatuja mittaustuloksia sinun tulee käyttää Data Logger Transfer -ohjelmaa.

#### **4.4. BLUETOOTH-YHTEYS**

Laitteessa on matalaenergia-Bluetooth 4.2 -yhteys, joka ei vaadi paritusta.

■ Käynnistä tietokoneen, älypuhelimen tai tabletin Bluetooth -yhteys. Mikäli tietokoneessasi ei ole Bluetooth-yhteyttä, voit asentaa Bluetooth piirilevyn tai käyttää USB-porttiin kytkettävää Bluetooth-adapteria (katso kohta [1.2\)](#page-3-1).

Koska Windows 7 ei pysty käsittelemään matalaenergia-Bluetooth -yhteyttä, tulee käytössä olla erityinen USB-Bluetoothi. adapteri (katso kohta [1.2](#page-3-1)).

- <span id="page-11-0"></span>■ Käynnistä laite painamalla pitkään  $\mathbb O$ -näppäintä ja luo tämän jälkeen Bluetooth -yhteys painamalla pitkään  $\mathbb A$ -näppäintä.  $\bullet$ -kuvake tulee näkyviin.
- Laite on tämän jälkeen valmis kommunikoimaan tietokoneen kanssa.

![](_page_11_Figure_2.jpeg)

![](_page_11_Figure_3.jpeg)

### <span id="page-11-1"></span>**4.5. DATA LOGGER TRANSFER -OHJELMA**

Kun laite on kytketty tietokoneeseen joko USB- tai Bluetooth–yhteyden avulla, avaa Data Logger Transfer -ohjelma.

Saadaksesi lisätietoa Data Logger Transfer -ohjelman toiminnoista, napsauta valikkorivillä sijaitsevaa **Tuki** -valikkoa.

#### **4.5.1. LAITEYHTEYDEN LUONTI**

 $\mathbf i$ 

- Laiteyhteyden luomiseksi, napsauta **Lisää laite** ja valitse haluamasi yhteystyyppi (USB tai Bluetooth).
- Esiin avautuu luettelo kaikista tietokoneeseen kytketyistä laitteista. Laitteen nimi muodostuu laitemallista sekä sarjanumerosta: CA 1246 - 123456ABC Laite on mahdollista yksilöidä lisäämällä sille nimi ja sijainti, napsauttamalla  $\mathbb{X}$  tai  $\mathbb{R}$
- Valitse laitteesi luettelosta. Ohjelma näyttää tämän jälkeen kaikki laitetta sekä käynnissä olevia mittauksia koskevat tiedot.

![](_page_11_Picture_98.jpeg)

#### <span id="page-12-1"></span>**4.5.2. PÄIVÄMÄÄRÄ- JA AIKA**

Laite -valikon alla sijaitsevan **U**-toiminnon kautta pääset muokkaamaan laitteen päivämäärä- ja aika-asetuksia. Asetuksia ei voi muuttaa tallennuksen aikana tai tallennuksen ollessa vireillä.

Napsauttamalla  $\mathbb{X}$ , voit valita päivämäärän ja ajan näyttömuodot.

#### <span id="page-12-0"></span>**4.5.3. AUTOMAATTINEN SAMMUTUSTOIMINTO**

Laite sammuu oletusarvoisesti 3 minuutin kuluttua, mikäli näppäimiin ei ole koskettu kyseisenä aikana. Ajan muuttaminen (vaihtoehdot ovat 3, 10 tai 15 minuuttia) onnistuu napsauttamalla  $\mathbb X$ -kuvaketta.

Automaattinen sammutustoiminto voidaan myös kytkeä pois päältä; laite näyttää tämän jälkeen **<sup>P</sup>** -kuvakkeen.

#### **4.5.4. TALLENNUSTEN KONFIGUROINTI**

Tallennuksen konfigurointi onnistuu napsauttamalla **O.**-kuvaketta. Nimeä tallenne. Aseta aloitus- ja lopetuspäivämäärä sekä aloitus- ja lopetusaika tai tallennuksen kesto. Tallennuksen maksimikesto riippuu vapaana olevasta muistista.

Valitse näytteenottoaika. Vaihtoehdot ovat: 1 s, 2 s, 5 s, 10 s, 20 s, 30 s, 1 min, 2 min, 5 min, 10 min, 15 min, 30 min ja 1 tunti. Mitä lyhempi näytteenottoaika, sitä suurempi tiedosto.

Ennen tallennusta ja tallennuksen jälkeen, mikäli laite on päälle kytkettynä, näytteenottoaika pysyy samana kuin itsenäisessä toimintatilassa (1 s).

Laite käynnistyy itsestään, mikäli laite on kytkettynä pois päältä tallennuksen alkamisajankohtana. Laite näyttää tämän jälkeen mittausarvon, jonka päivitys tapahtuu asetetun näytteenottoajan mukaisesti.

Ennen tallennuksen käynnistämistä varmista, että laitteen paristotaso on riittävä tai kytke laite ulkoiseen teholähteeseen µUSB -johdon avulla.

#### **4.5.5. NÄYTTÖ**

 $\mathbf i$ 

Kun napsautetaan X.-kuvaketta ja valitaan **Termo-lämpötilamittari** -välilehti, voidaan muokata yksiköitä, joissa mittaukset esitetään. Tämä vastaa laitteen näppäintoimintoja tai **°C/°F**.

#### **4.5.6. HÄLYTYKSET**

Klikkaamalla X-kuvaketta ja avaamalla **Hälytykset** -välilehden, voidaan asettaa hälytysraja-arvo jokaiselle mittauskanavalle. Hälytys voi laueta mikäli mittaus:

- ylittää määritetyn ylärajan,
- alittaa määritetyn alarajan,
- sijaitsee kahden raja-arvon välissä,
- ylittää ylärajan tai alittaa alarajan

#### **4.5.7. TALLENNUS HÄLYTYSTILASSA**

Voit asettaa tallennuksen alkavaksi, mikäli määritetty raja-arvo ylitetään (**O)**. Laite tallentaa tämän jälkeen mittaukset asetetun ajan mukaisesti.

Varmistaaksesi, että raja-arvon ylitys ei jää huomaamatta, laitetta ei tämän jälkeen enää voida kytkeä pois päältä.

#### <span id="page-13-0"></span>**4.5.8. TULOSTEN TARKASTELU**

Saatujen mittaustulosten tarkastelu onnistuu Data Logger Transfer -ohjelman avulla. Napsauta laitteen nimen alla sijaitsevaa **Tallennetut mittaustiedot** -valintanäppäintä saadaksesi näkyviin luettelon tehdyistä tallennuksista.

![](_page_13_Picture_79.jpeg)

#### **4.5.9. TALLENNUSTEN SIIRTO**

Valitse tallennusluettelosta tiedosto, jonka haluat siirtää ja muuta se Word-tiedostoksi (docx) tai taulukkomuotoon (xlsx), voidaksesi käyttää tiedostoa raportti- tai käyrämuodossa.

Tiedostot on myös mahdollista siirtää DataView -ohjelmaan (katso kohta [1.2\)](#page-3-1).

#### **4.5.10. MITTAUSTIEDOT REAALIAJASSA**

Napsauta laitteen nimen alla sijaitsevaa **Reaaliaikaiset mittaustiedot** -valintanäppäintä, tarkastellaksesi käynnissä olevia mittauksia.

#### **4.5.11. LAITTEEN MUISTIN FORMATOINTI**

Laitteen sisäinen muisti on jo formatoitu. Mutta mikäli kuitenkin ilmenee ongelmia (mittausarvojen tarkastelun tai tallennuksen kanssa), voi uudelleenformatointi olla aiheellinen (Windowsissa).

![](_page_13_Picture_10.jpeg)

### <span id="page-13-1"></span>**4.6. CA ENVIRONMENTAL LOGGERS -SOVELLUS**

Tämä Android-sovellus tarjoaa joitakin Data Logger Transfer –ohjelman toimintoja. Sen avulla voit muodostaa etäyhteyden laitteeseesi.

Etsi sovellus kirjoittamalla hakukenttään Chauvin Arnoux. Asenna sovellus älypuhelimeesi tai tabletillesi.

![](_page_13_Picture_14.jpeg)

![](_page_14_Picture_0.jpeg)

![](_page_14_Picture_40.jpeg)

Aktivoi älypuhelimen tai tabletin ja CA1246:n Bluetooth-yhteys ja yhdistä ne.

Sovelluksen avulla pystyt

- näkemään mittaukset reaaliajassa,
- ohjelmoimaan tallennuksen: valitsemaan sille nimen, sen aloitus- ja lopetuspäivämäärän sekä näytteenottoajan,
- määrittämään laitteen asetukset: synkronoimaan päivämäärän ja ajan,
- lataamaan tallennukset.

### <span id="page-15-0"></span>**5.1. VIITEOLOSUHTEET**

![](_page_15_Picture_163.jpeg)

Mittausepävarmuus on viiteolosuhteissa määritetty, sallittu virhemarginaali.

# **5.2. SÄHKÖISET OMINAISUUDET**

#### **5.2.1. LÄMPÖTILAN MITTAUS**

![](_page_15_Picture_164.jpeg)

T = lämpötila °C:ssa

#### **5.2.2. KOSTEUDEN MITTAUS**

![](_page_15_Picture_165.jpeg)

Korkealle lämpötilalle altistunut anturi (esimerkiksi autossa, suorassa auringonvalossa), altistuu myös erittäin alhaiselle suhteelliselle kosteudelle. Palautuakseen, anturi tarvitsee tämän jälkeen useamman päivän ympäröivässä lämpötilassa.

#### **5.2.3. KASTEPISTEEN MITTAUS**

 $\boxed{\mathbf{i}}$ 

![](_page_15_Picture_166.jpeg)

**16**

#### **5.2.4. PSYKROMETRINEN KAAVIO**

Meitä ympäröivän ilmakehän ilma koostuu:

- kuivasta ilmasta,
- sekä vesihöyrystä, yleensä näkymätöntä, mikä voi esiintyä nestemäisessä muodossa (kondensointi).

Vesihöyryn määrä (tai absoluuttinen kosteus) on ns. raja-arvo, jonka jälkeen ylimääräinen vesihöyry muuttuu heti nestemäiseksi vedeksi.

Tämä ilmiö tunnetaan nimellä "saturaatio" (kylläisyys) ja se aiheuttaa sumua, kastetta ja kondensoitumista kylmillä pinnoilla, minkä kosketuksesta ilma viilenee.

Mollierin psykometrista kaaviota voidaan käyttää ilman tilan ja tämän kehityksen esittämiseen graafisessa muodossa; suhteellinen kosteus verrattuna suhteellisen kosteuden eri lämpötila-arvoihin.

Absoluuttinen kosteus (g vettä/kg kuivaa ilmaa)

![](_page_16_Figure_8.jpeg)

![](_page_16_Figure_9.jpeg)

#### <span id="page-17-0"></span>**5.2.5. LÄMPÖTILAN VAIKUTUS SUHTEELLISEEN ILMANKOSTEUTEEN**

![](_page_17_Picture_665.jpeg)

#### Suhteellinen ilmankosteus (%)

Suhteellinen kosteus on riippuvainen lämpötilasta. Laitteen kalibroimiseksi, tulee molempien antureiden (referenssianturi sekä laitteen anturi) näyttää samaa lämpötila-arvoa.

Sinun tulee jokaisella mittauskerralla huomioida molemmat arvot: lämpötila sekä suhteellinen kosteus. Nämä ovat erottamattomia.

#### **5.2.6. VASTEAIKA**

Tyypillinen vasteaika ilmannopeudella 2 m/s:

- Lämpötila: τ(66%) = 30 s ja τ(90%) = 90 s.
- Suhteellinen kosteus: τ(66%) = 60 s ja τ(90%) = 150 s.

τ(66 %): Vasteaika 66 %:lle τ(90 %): Vasteaika 90 %:lle

#### **5.3. MUISTI**

Flash-muistin koko on 8 MB.

Tämä kapasiteetti on riittävä miljoonan mittauksen tallentamiseen. Jokaisen mittauksen yhteydessä tallennetaan myös lämpötila, kosteus, kastepiste, päivämäärä, aika sekä yksikkö.

#### **5.4. USB**

Protokolla: USB-massamuisti Maksimaalinen siirtonopeus: 12 Mbit/s B-tyypin µUSB -tulo

### **5.5. BLUETOOTH**

Bluetooth 4.2 BLE Kantama tyypillisesti 10 m ja jopa 30 m näköetäisyydellä. Lähtöteho: +0… -11 dBm Nimellisherkkyys: -95 dBm Maksimaalinen tiedonsiirtonopeus: 10 kbits/s

# <span id="page-18-0"></span>**5.6. KÄYTTÖJÄNNITE**

Laitteen mukana toimitetaan kolme 1,5 V LR6- tai AA-alkaliparistoa. Paristot voidaan korvata saman kokoisilla NiMH-akuilla. Akut eivät edes täyteen ladattuina yllä alkaliparistojen jännitetasolle ja näytettävä paristotaso tulee olemaan  $\blacksquare$  tai  $\blacksquare$ .

Paristojen massa: noin 3 x 26 g

Oikean toiminnan takaava jännitealue on 3…4,5 V alkaliparistoilla. Laite ei tee alle 3 V:n mittauksia, ja näyttöön ilmestyy tällöin teksti **BAt**.

Paristoikä (ilman Bluetooth-yhteyttä):

- itsenäisessä toimintatilassa, 1000 h
- tallennustilassa: 3 vuotta, näytteenottoajan ollessa 15 min.

Laitetta voidaan myös käyttää ilman paristoja, kytkemällä laite µUSB-kaapelin avulla tietokoneeseen tai verkkoadapterin avulla pistorasiaan.

![](_page_18_Figure_8.jpeg)

### **5.7. YMPÄRISTÖOLOSUHTEET**

Sisä- ja ulkokäyttöön.

![](_page_18_Picture_150.jpeg)

### **5.8. MEKAANISET OMINAISUUDET**

![](_page_18_Picture_151.jpeg)

### **5.9. YHDENMUKAISUUS KANSAINVÄLISTEN STANDARDIEN KANSSA**

Laite on standardin IEC/EN 61010-2-030 tai BS EN 61010-2-030 mukainen.

### **5.10. SÄHKÖMAGNEETTINEN YHTEENSOPIVUUS (CEM)**

Laite on standardin IEC/EN 61326-1 tai BS EN 61326-1 mukainen.

## **5.11. RADIOSÄTEILY**

Laitteet ovat radiolaitedirektiivin 2014/53/EU ja FCC:n säännösten mukaisia.

Bluetooth-moduuli on hyväksytty FCC:n säännösten mukaisesti numerolla QOQ-BT122.

<span id="page-19-0"></span>

Laite ei sisällä paristoja lukuun ottamatta osia, joiden omatoiminen vaihto on sallittua. Kaikki epäasianmukaiset korjaukset ja osien vaihtotoimenpiteet voivat heikentää käyttöturvallisuutta.

### **6.1. PUHDISTUS**

Irrota kaikki laitteessa kiinni olevat osat ja kytke laite kokonaan pois päältä.

Puhdista laite laimealla saippualiuoksella, pehmeän puuvillaliinan avulla. Pyyhi kuivaksi puhtaalla liinalla tai ilmanpuhaltimella. Älä käytä alkoholia, liuottimia tai hiilivetyä puhdistuksessa.

### **6.2. PARISTOJEN VAIHTO**

**IIIII**}-kuvake ilmaisee laitteen paristotilan. Kaikki paristot tulee vaihtaa uusiin <sub>-</sub>kuvakkeen ollessa "tyhjä".

- Irrota kaikki laitteessa kiinni olevat osat ja kytke laite kokonaan pois päältä.
- Katso kohta [1.4](#page-4-1) kun olet aikeissa vaihtaa paristot.

Paristoja ei saa hävittää kotitalousjätteen mukana. Käytetyt paristot tulee kierrättää asianmukaisella tavalla.

### **6.3. HUOLTO**

X

i

Antureita ei tule altistaa epävakaille kemikaaleille, kuten liuottimille tai muille orgaanisille yhdisteille. Mikäli aineiden pitoisuus on korkea tai altistuminen niille on pitkäkestoinen, voi antureiden suorituskyky heikentyä peruuttamattomasti.

Esimerkkejä: keteeni, asetoni, etanoli, isopropanoli, tolueeni, kloorivety, rikkihappo, typpihappo, ammoniakki, otsoni, vetyperoksidi yms.

### **6.4. LAITEOHJELMISTON PÄIVITYS**

Chauvin Arnoux pyrkii jatkuvasti tarjoamaan parasta palvelua koskien laitteiden suorituskykyä sekä teknistä kehitystä. Laitteen ohjelmisto (firmware) on näin ollen aina päivitettävissä veloituksetta viimeisimpään versioon.

Päivitykset ovat myös saatavilla kotisivujemme kautta: [www.chauvin-arnoux.com](http://www.chauvin-arnoux.com) Siirry **Support**-valikkoon ja napsauta **Download our software**-linkkiä. Kirjoita tämän jälkeen hakukenttään **CA 1246**.

Laiteohjelmiston päivitys voi nollata asetukset ja johtaa mittaustiedostojen menetykseen. Tallenna varotoimenpiteenä laitteen muistissa olevat mittausarvot tietokoneelle ennen laiteohjelmiston päivitystä.

#### **Laiteohjelmiston päivitys**

■ Lataa .bin -tiedosto kotisivuiltamme ja paina tämän jälkeen pitkään MEM-näppäintä ja käynnistä laite painamalla  $\Phi$ -näppäintä. Laitteen näytöllä näkyy teksti **BOOT**.

![](_page_20_Figure_2.jpeg)

- Vapauta näppäimet ja laitteen näytöllä näkyy teksti **COPY**. Tämä tarkoittaa, että laite on valmis vastaanottamaan uuden laiteohjelmiston.
- Kytke laite tietokoneeseen USB-johdon avulla.

![](_page_20_Figure_5.jpeg)

- Kopioi .bin-tiedosto laitteeseen USB-muistin tavoin.
- Kun kopiointi on valmis, paina **MEM**-näppäintä. Laitteen näytölle ilmestyy ohjelmiston asennuksesta ilmoittava teksti **LOAD**.

![](_page_20_Figure_8.jpeg)

- Kun asennus on suoritettu loppuun, näkyy laitteen näytöllä asennuksen onnistumisesta kertova teksti **PASS** (onnistui) tai **FAIL** (epäonnistui). Mikäli asennus epäonnistui, lataa ohjelmisto uudelleen ja toista toimenpide.
- Laite käynnistyy tämän jälkeen normaalisti.

Laite saattaa vaatia asetusten uudelleenmäärittämistä ohjelmistopäivityksen jälkeen, katso kohta [4.5.](#page-11-1)

# **7. TAKUU**

<span id="page-21-0"></span>Ellei toisin mainita, takuumme on voimassa **24 kuukautta** laitteen myyntipäivästä. Ote yleisistä myyntiehdoistamme on saatavana verkkosivustoltamme.

[www.group.chauvin-arnoux.com/en/general-terms-of-sale](https://www.group.chauvin-arnoux.com/en/general-terms-of-sale
)

Takuu ei kata seuraavissa tapauksissa:

- laitteen epäasianmukainen käyttö tai käyttö yhteen sopimattomien laitteiden kanssa;
- laitteeseen tehdyt muutokset ilman valmistajan teknisen henkilöstön nimenomaista lupaa;
- henkilö, jota valmistaja ei ole hyväksynyt, on suorittanut muutostöitä laitteeseen;
- mukauttaminen tiettyyn käyttötarkoitukseen, jota ei ole ennakoitu laitteen määritelmässä tai mainittu käyttöoppaassa;
- iskujen, kaatumisten tai tulvien aiheuttamat vahingot.

# 

![](_page_23_Picture_1.jpeg)

## **FRANCE Chauvin Arnoux**

12-16 rue Sarah Bernhardt 92600 Asnières-sur-Seine Tél : +33 1 44 85 44 85 Fax : +33 1 46 27 73 89 [info@chauvin-arnoux.com](mailto:info%40chauvin-arnoux.com?subject=) [www.chauvin-arnoux.com](http://www.chauvin-arnoux.com)

#### **INTERNATIONAL Chauvin Arnoux**

Tél : +33 1 44 85 44 38 Fax : +33 1 46 27 95 69

### **Our international contacts**

www.chauvin-arnoux.com/contacts

![](_page_23_Picture_8.jpeg)